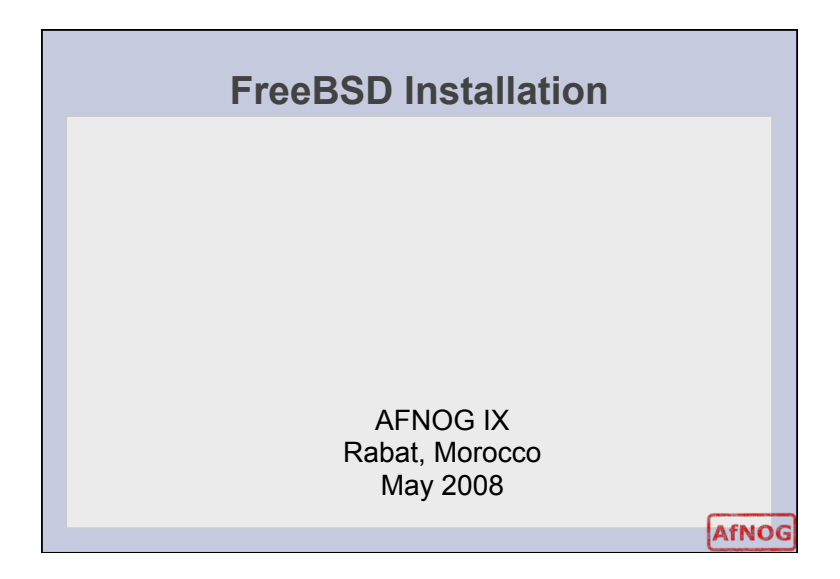

# **Boot Off CD**  • Insert the FreeBSD 7.0 CD1 on your machines into your CD-ROM drive
and
(re)boot
the
machine Welcome to FreeBSD! Boot FreeBSD [default]<br>Boot FreeBSD with ACPI disabled<br>Boot FreeBSD in Safe Mode<br>Boot FreeBSD in single user mode<br>Boot FreeBSD with verbose logging<br>Excape to loader prompt<br>Reboot<br>Reboot Select option, [Enter] for default<br>or [Space] to pause timer 2 AfNOG

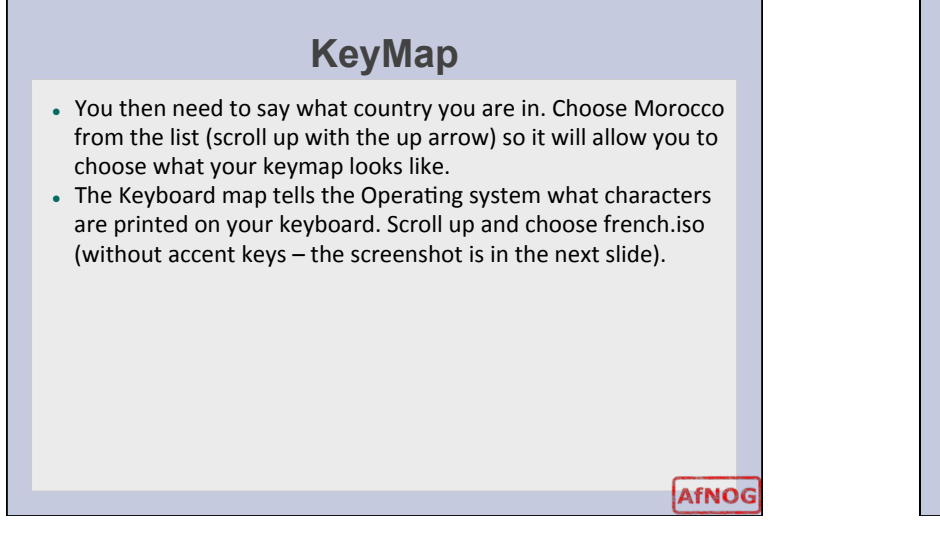

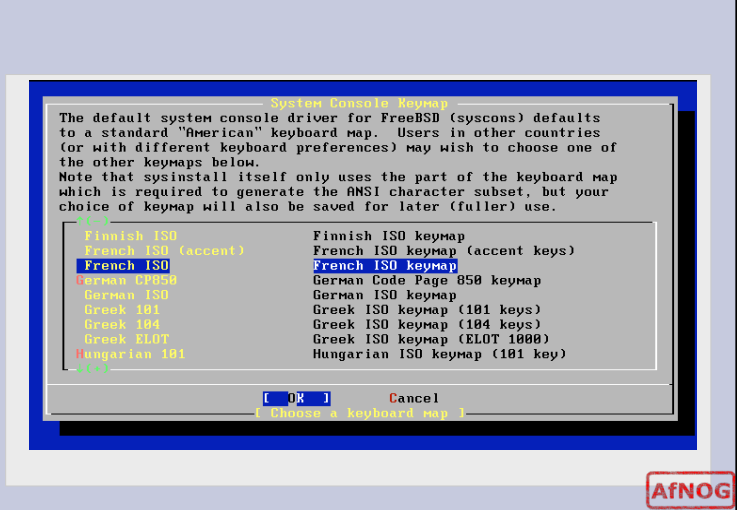

## **Sysinstall**

- Finally you'll get to the sysinstall menu. Sysinstall is the installer tool used to get FreeBSD onto your machine - and optionally configure
it
later.
- Move through it by using your up and down arrow keys, use the space or enter key to choose the highlighted option.
- If there are "buttons" at the bottom of the screen, you can navigate
to
it
by
using
the
tab
key
then
using
the
enter
key.
- Select a standard installation and the next thing we need to do is partition our disk.

AfNOG

### **Disk Partitioning/installation**

- In your case, you are presented with a choice of disks to partition. We will use just the first 80GB disk.
- Select it with the space button so we can start slicing the disk.
- In our case we are going to use the entire disk so use "a" to tell FreeBSD
to
use
as
much
of
the
disk
as
it
can.
- If you plan to use multiple operating disks you need to create different slices for the other operating systems.

**AfNOG** 

• When done with the slicing, then use "q" to quit the fdisk partition editor

Offset Size(ST) End Name PType Desc Subtype Flags 12 unused  $ad0s1$ freebsd 165 4194288 12 unused The following commands are supported (in upper or lower case): A = Use Entire Disk G = set Drive Geometry C = Create Slice F = 'DD' mode<br>D = Delete Slice = Z = Toggle Size Units = S = Set Bootable ¦ = Wizard m.<br>T = Change Type = U = Undo All Changes = Q = Finish Use F1 or ? to get more help, arrow keys to select AfNOG

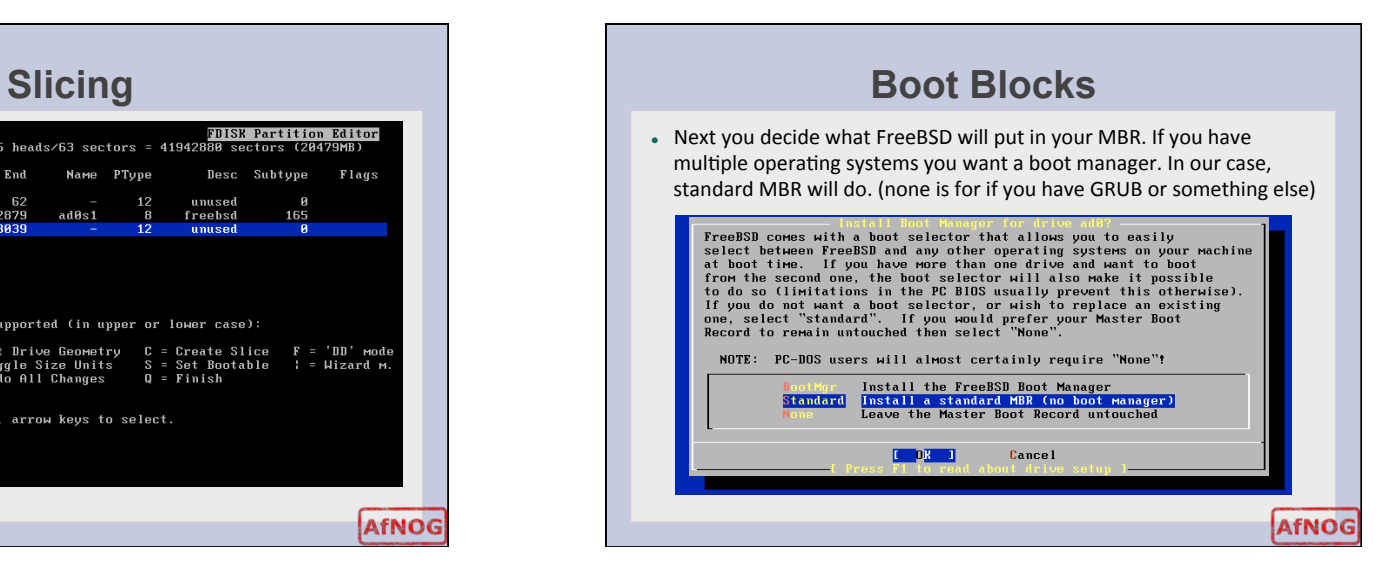

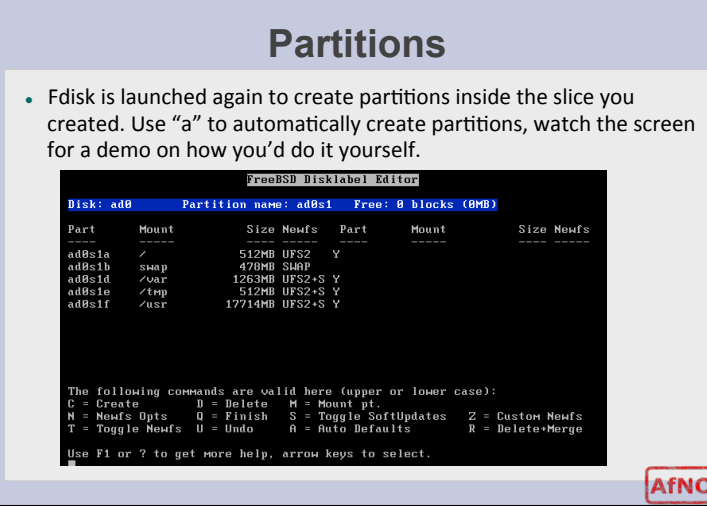

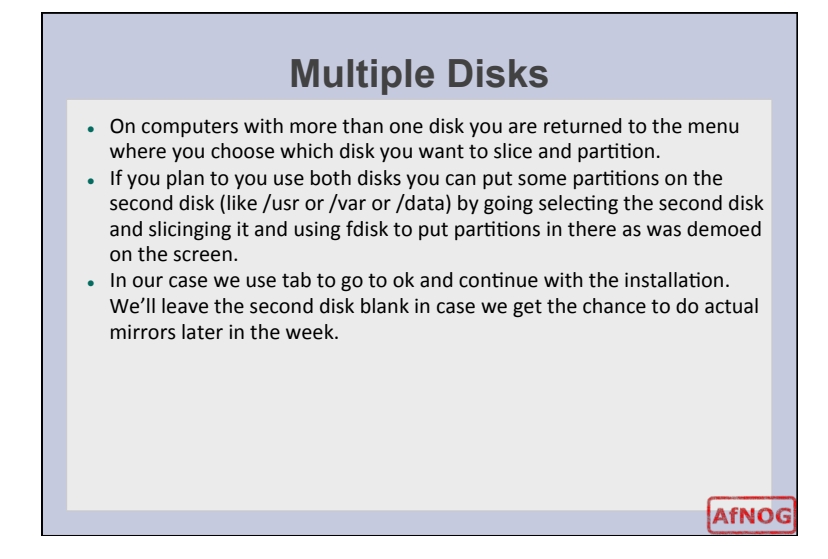

## **Choice of packages**

ΣĞ

AfNOG

- Next we get to chose which packages we want installed. You can either choose predefined package groups or make your own selection. For our case we'll choose a small distribution and add packages we need during the
week.
- In this window use the arrow keys to move to a distribution, use the space bar to select the distribution.
- Our distribution is going to be X-User so scroll down and select it with the
space
bar.

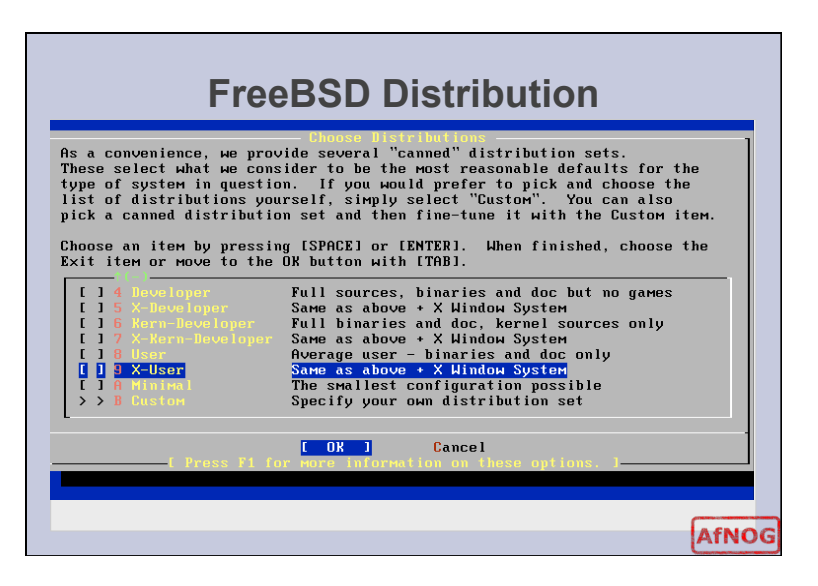

### **Ports**

- You will be asked if you want to install the ports system. Hit the "Enter" key to say "yes" we will discuss how to use the ports system in
the
next
session.
- Once that is done you need to exit the distribution selection. Use the tab key to select "OK" and move on to the media selection.
- FreeBSD can install these packages from all kinds of media CDROM, FTP,
HTTP,
NFS
mounts,
even
a
huge
stack
of
floppies.
- In our case we'll use the CDROM for now. FTP will be used in the next session.

AfNOG

AfNOG

## **Media Selection**

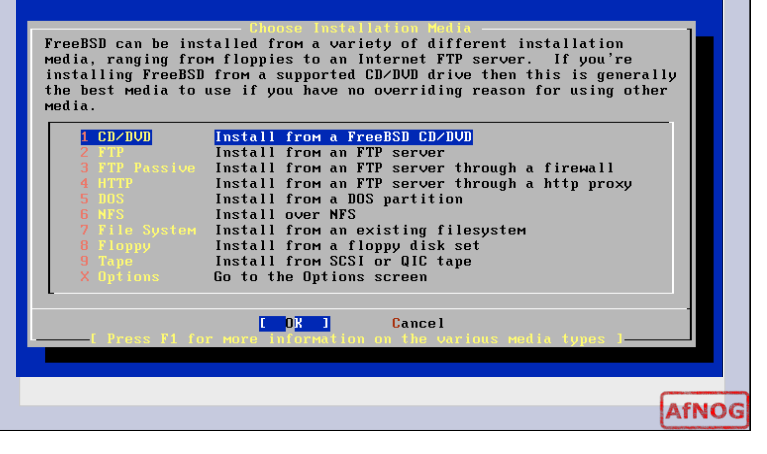

## **Point of no return**

• You are now presented with an important prompt. Prior to this, no actual data has been written to disk. If you chose no, you can have your
system
unmodified.
If
you
chose
yes,
then
every
thing
from
the partitioning starts to happen. Chose yes and watch.

#### Last Chance! Are you SURE you want continue the installation? If you're running this on a disk with data you wish to save then WE STRONGLY ENCOURAGE YOU TO MAKE PROPER BACKUPS before proceeding! We can take no responsibility for lost disk contents! [ Yes ]  $N<sub>1</sub>$

## **Post Installation Tasks**

- At this point, the FreeBSD operating system has been installed on your computer. We shall now do some post installation tasks to get some attributes of your system working.
- Say
"Yes"
to
configuring
your
ethernet
device.
You
are
presented with a menu, select the first one which should be em0 - your ethernet
card.
- You will be asked if you want to try IPv6 configuration for your card, say
"yes"
- . You will be asked if you want to try DHCP configuration for your card, say
"no"

**AfNOG** 

- . Next is the IPv4 configuration which you should set similar to this. Substitute the IPv4 address and hostname fields as relevant.
- Leave
the
gateway,
domain,
and
name
server
fields
constant.

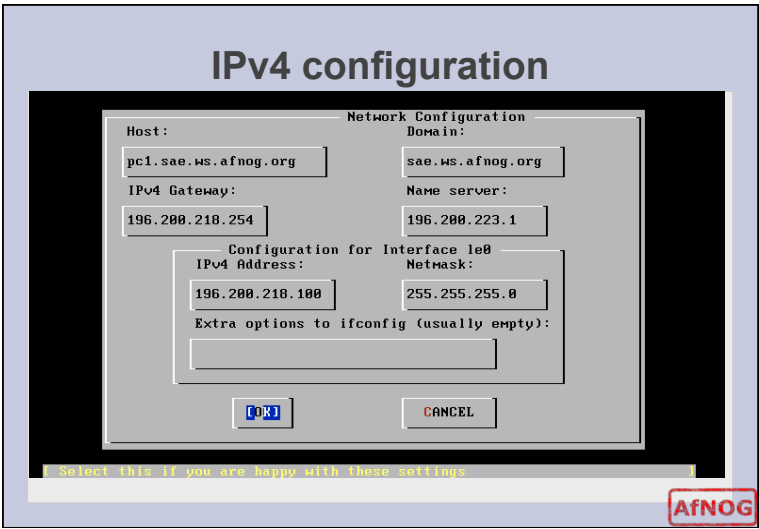

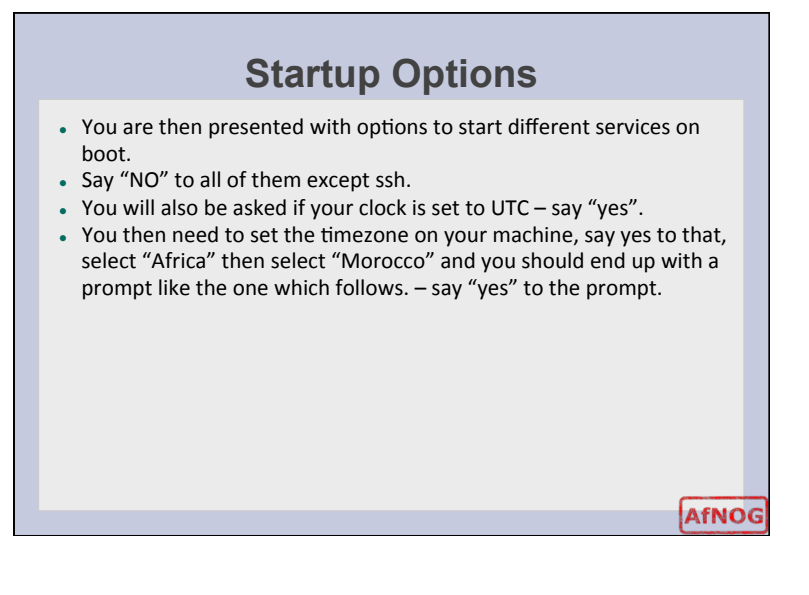

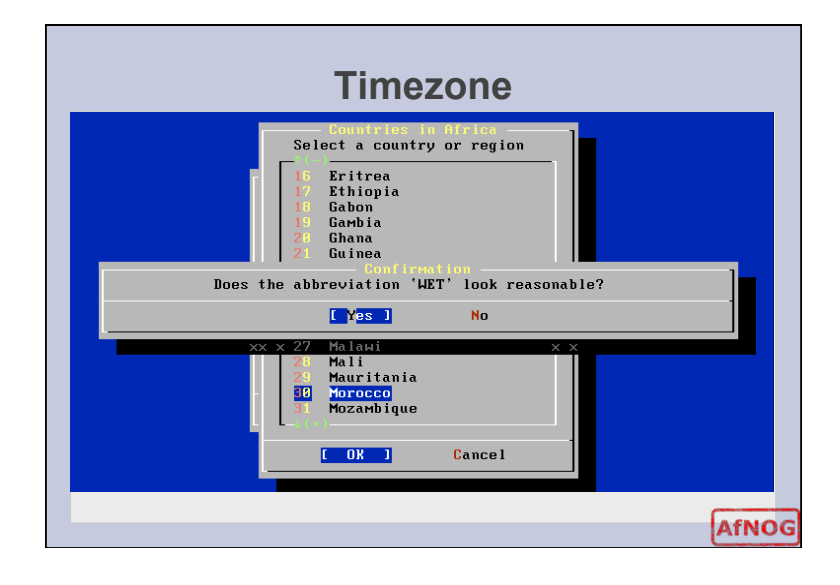

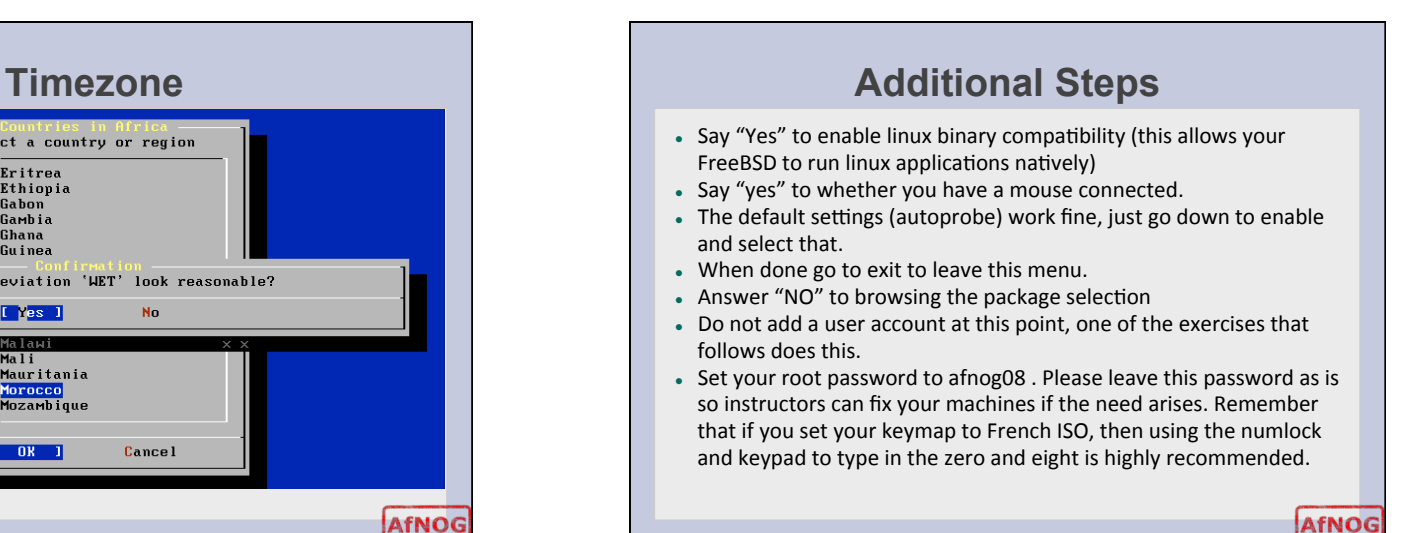

## **First Boot**

- Next you'll be asked if you want to visit the configuration menu for the last time, say no.
- Press the x key to exit systinstall press enter, and remove your disk from the
drive
as
the
machine
reboots.
- An ssh key will be generated and you will be greeted with a prompt similar to the one you saw during bootcamp.
- Log in with the username root ; password afnog08 (use the numeric keypad) and type the following commands. Include all the quotation marks and don't forget the double ">>" not a single ">" replace 100 with the last part of your real IP address. The '#' just means you type the commands
as
root.

# echo 'ipv6 ifconfig\_em0="2001:4438:0:218:196:200:218:100"' >> /etc/rc.conf #
/etc/netstart

AfNOG